## **Customizing Style of Stereotyped Elements**

There are several ways to customize the symbol style of stereotyped elements.

To extend UML symbol styles by creating new styles for stereotyped elements

- 1. In the **[Project Options](https://docs.nomagic.com/display/MD190/Setting+project+options)** dialog, expand the **Stereotypes** property group (**Stereotypes** is under the **Symbol styles** group). The list of stereotypes appears.
- 2. Select the desired stereotype and click the **Apply** button.
- 3. In the **Select Diagrams** dialog, select the diagram to include the **Stereotypes** property group. Click **OK** after the selection.

**Customized style** Δ Your customized style will be used only in diagrams of a type you have selected.

4. In the open **Select Properties to Apply** dialog, select properties you want to apply and click **OK**.

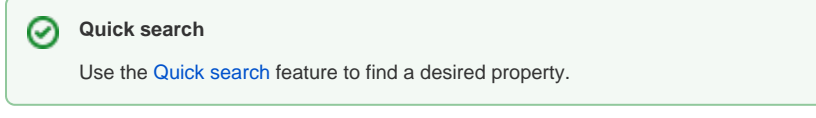

5. Set the stereotype style properties in the options list of the **Project Options** dialog. After you finish, click OK.

The best practice is to create styles for stereotypes in the Profile, loading it as a project. When a project uses the Profile, styles for stereotypes will also be loaded and used. These styles will be applied right after applying the stereotype to an element and will be used in all diagrams.

Style for stereotype in custom diagram

The custom diagram wizard allows specifying styles for stereotyped elements.

## **Related Pages**

- [Applying Stereotypes](https://docs.nomagic.com/display/MD190/Applying+Stereotypes)
- [Stereotype](https://docs.nomagic.com/display/MD190/Stereotype)
- $•$  [Tag](https://docs.nomagic.com/display/MD190/Tag)
- Creating Customization [Data](https://docs.nomagic.com/display/MD190/Creating+Customization+Data)
- [Specifying criteria for](https://docs.nomagic.com/display/MD190/Specifying+criteria+for+querying+model)  [querying model](https://docs.nomagic.com/display/MD190/Specifying+criteria+for+querying+model)